## **IsatPhone**<sub>2</sub>

## AU JET 升级您的 IsatPhone

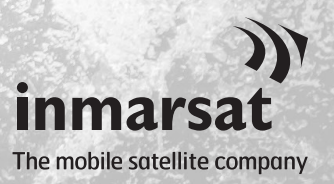

有时,您可能需要升级电话以便改进其功能和操作。当需要进行固件升级 时, Inmarsat 和/或服务经销商将会通知您。

此工具支持 Windows 10、Windows 8、Windows 7 和 Windows XP。

请注意,在安装固件升级工具以前,您需要安装 USB 驱动程序。USB 驱动程序及指南 《如何安装 USB 驱动程序》包含在 USB 驱动器上。

如要在计算机上安装固件升级工具,请执行下列步骤:

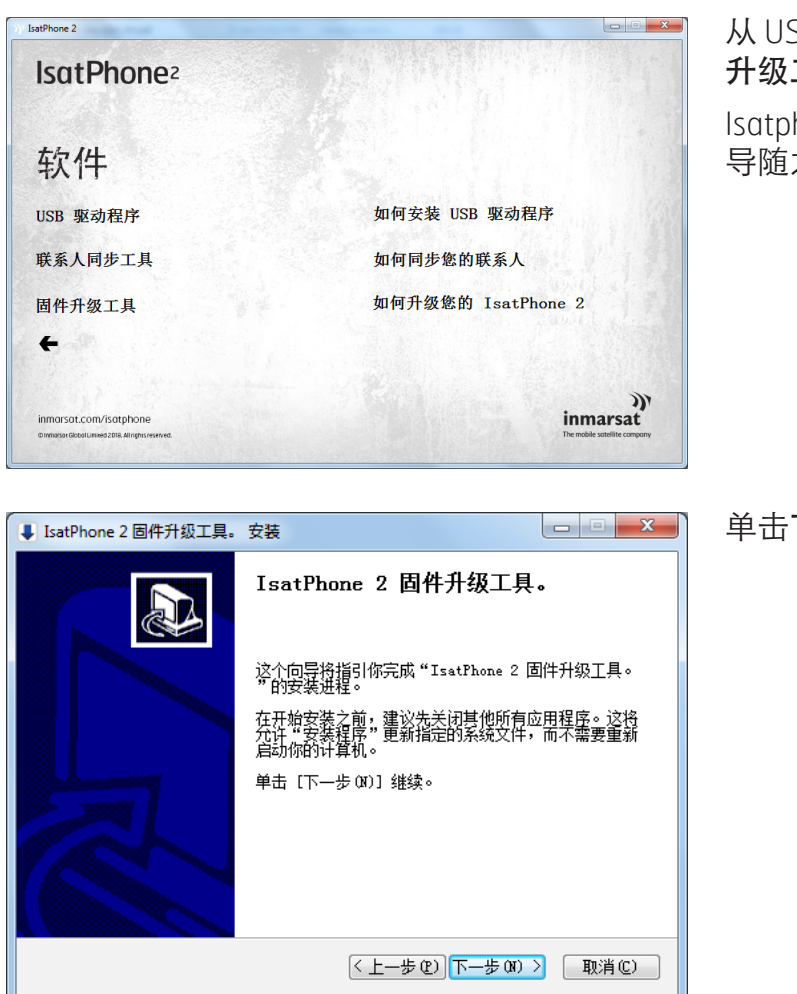

SB 驱动器中选择<mark>软件 > 固件</mark> 升级工具。

hone 2 固件升级工具安装向 导随之出现。

单击下一步。

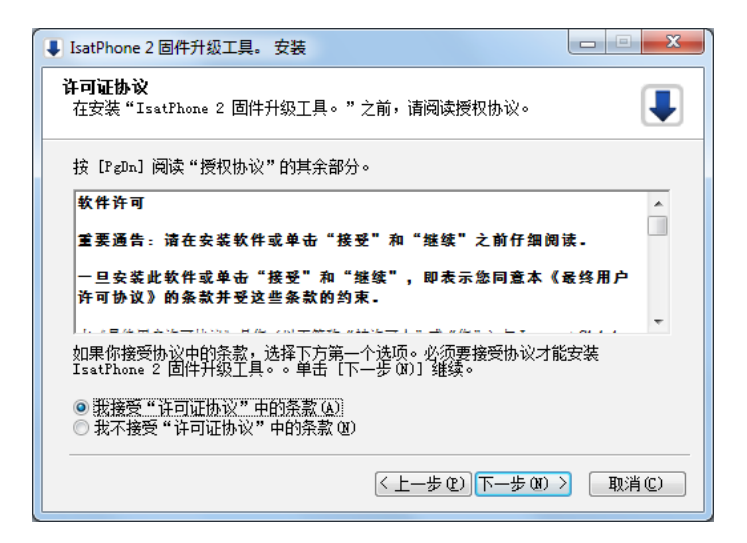

阅读并选择我接受"许可证协 议"中的条款,然后单击下一 步。

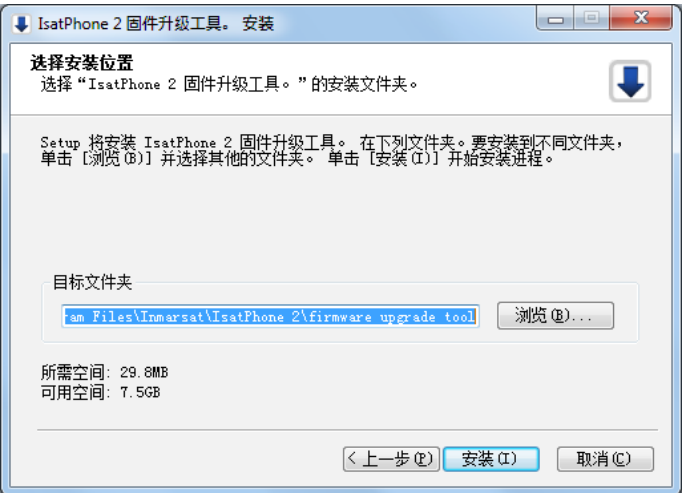

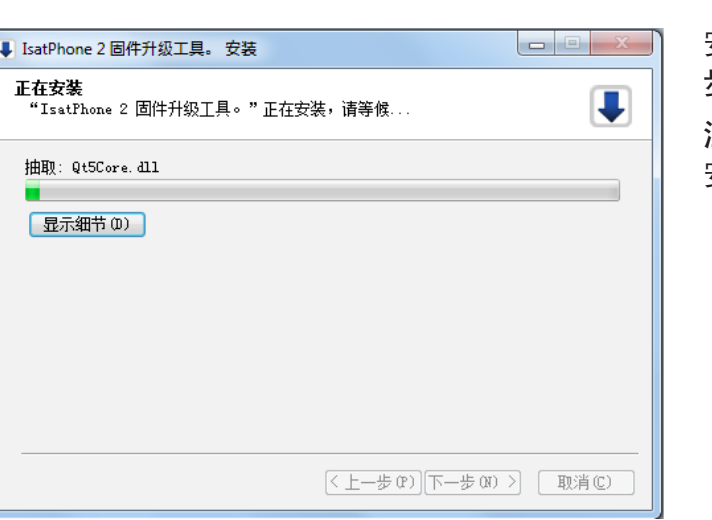

单击安装以开始安装进程。

注意:您可单击浏览来更改安装 文件夹的位置。

安装进程结束后,请单击下一 步。

注意: 您可单击显示细节来显示 安装详细信息。

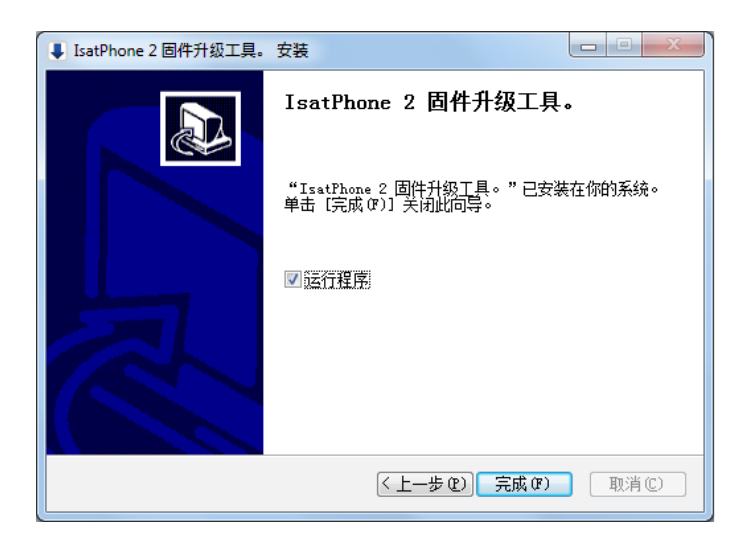

单击完成。安装至此完成。 注意:如果选择了运行程序,则 安装一结束,该工具就会启动。

无论 SIM 卡是否插入电话,固件升级都会成功。

升级可向前兼容和向后兼容,也可按非连续方式加载,即从 v01.00.00 升级到 v02.00.01。 诸如 PIN、联系人或事务管理器等个性化设置不受升级影响。但如果您想备份联系人,则可 使用联系人同步工具。

在升级过程中,手机通过 USB 连接获得电能。但手机需要具备最小电池电量才能够开机并 开始升级。

如果升级中断,手机将保持在升级模式,您应该重新启动升级。在升级成功完成前, 电话将一直保持在升级模式下。

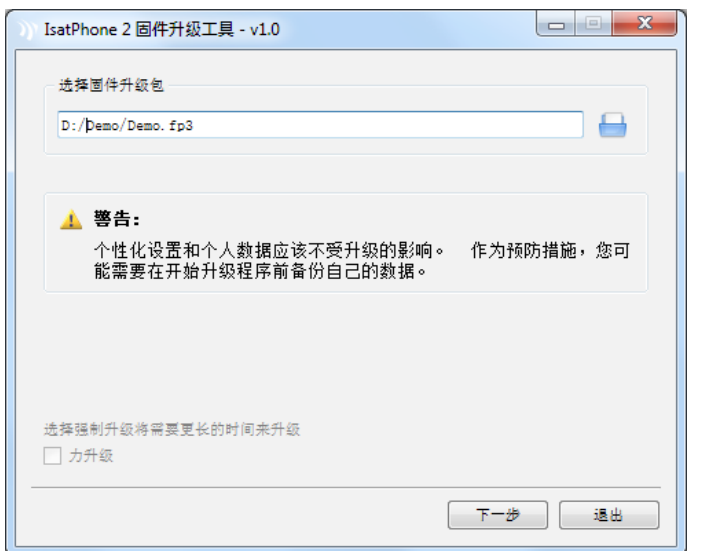

IsatPhone 2 固件升级工具 - ... 无效的固件包 OK

注意:在启动固件升级工具前, 确保电话未与计算机连接。

依次选择开始 > 程序 > IsatPhone 2 > 固件升级工具。

浏览并选择 .fp3 文件(升级映像 文件),然后单击下一步。

注意:如果选择强制升级,则该 工具将升级所有固件部分。

如果该文件无效,例如选择了不 正确的文件或您的电话与计算机 连接,则会显示错误信息。

![](_page_5_Picture_136.jpeg)

![](_page_5_Picture_137.jpeg)

用提供的 USB 电缆将 IsatPhone 2 连接到计算机。如果您的电话没 有开机,请现在开机。

注意:当电话与计算机连接时, 开始升级按钮启用,状态字段显 示 IsatPhone 2 已连接和升级准备 就绪。

单击开始升级以开始固件升级。

在升级过程中,如果断开电话或 出现错误,则会显示错误信息。 纠正错误,然后再次升级,直到 升级成功。

在升级完成后,状态字段将显示 设备升级成功消息,表明电话已 成功升级。

单击完成以关闭应用程序。

升级后,电话将处于升级完成状 态。拔下 USB 电缆后电话将自动 重启。

至此,电话已可使用。

## inmarsat.com/isatphone

虽然 Inmarsat 以诚信态度汇编了本文件中的信息,但 Inmarsat 集团或其任何官员、职员或代理对于本文件中信息的充足性、准确性、完 整性、合理性或适用性并无亦将不会作出任何声明、保证、担保或承诺(明确或暗示),亦不会就此承担任何责任或义务(无论是如何产 生)。所有及任何该等责任及义务均根据适用法律所允许的最大范围明确予以免除和排除。INMARSAT 是国际移动卫星组织拥有的商标并 授权给 Inmarsat Global Limited 使用。本文件中所有其它 Inmarsat 商标(包括 Inmarsat 标识)由 Inmarsat Global Limited 拥有。若本免责声 明中的文字与翻译所对应的英文版本之间存在冲突,则以英文版本为准。© Inmarsat Global Limited 2018。保留一切权利。IsatPhone 2 How to Upgrade your IsatPhone (Model 2.1) May 2018 (Chinese).

**OK**